| Linio Integration for Magento 2 User Guide |
|--------------------------------------------|
|                                            |

# **Linio Integration for Magento 2 User Guide**

by CedCommerce Products Documentation

| 1. Overview                                 | 3  |
|---------------------------------------------|----|
| 2. Linio Integration Extension Installation | 3  |
| 3. Configuration Settings                   | 4  |
| 4. Account Settings                         | 10 |
| 5. Manage Linio Categories                  | 13 |
| 6. Manage Profiles                          | 15 |
| 6.1. Add a New Profile                      |    |
| 6.2. Edit Existing Profile                  | 19 |
| 6.3. Submit Bulk Actions on Profiles        | 21 |
| 7. Product Management                       |    |
| 7.1. Edit Single Product                    |    |
| 7.2. Validate a Single Product              |    |
| 7.3. Upload a Single Product                |    |
| 7.4. To View Errors                         |    |
| 7.5. Submit Bulk Actions on Products        |    |
| 8. Manage Linio Feeds                       | 28 |
| 9. Manage Linio Crons                       |    |
| 10. Activity Logs                           |    |
| 11. Manage Orders                           |    |
| 12. Help & Support                          |    |
| • • •                                       |    |

### 1. Overview

Linio is the biggest eCommerce marketplace to sell in Latin America operating for 9 years. It is available in 4 countries and has more than 5.2 million customers. Linio has 24 million visits per month and 10 million products in the catalog. It does not charge any fees from the sellers until the first sale is done.

Linio Integration for Magento 2 is an e-commerce solution that connects your Magento store with the Linio marketplace to provide a seamless selling experience. This extension automates the selling process through a single centralised dashboard saving your time and effort.

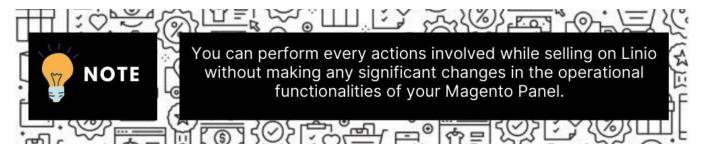

### **Key Features-**

- **Profile Based Product Upload:** Admin can create a profile and after assigning products to the profile can easily upload on Linio.
- Manage Multiple Accounts: This allows to manage multiple Linio accounts simultaneously and add profiles (for similar products) accordingly.
- Creation of Magento Orders: Orders from Linio get imported into Magento 2 Admin panel, with all the required details as it is on Linio marketplace.
- Import Orders: Admin can import orders from the Linio store to our extension, make alterations and send the fulfillment details back to Linio.
- **Product Category Mapping:** Follow many to one category mapping. Admin can map many categories of Magento store to a single category of Linio.
- Synchronized Inventory and Profile Based Pricing: Inventory Synchronization at regular intervals. product Listing is established between Magento and Linio. Also, the admin can increase or decrease prices based on the profile.
- **Product Data Validation:** The extension enables validating the product information in accordance with Linio standards and values.
- Bulk Products Upload System: Admin has a facility to upload any number of products on Linio using the bulk product upload feature.

# 2. Linio Integration Extension Installation

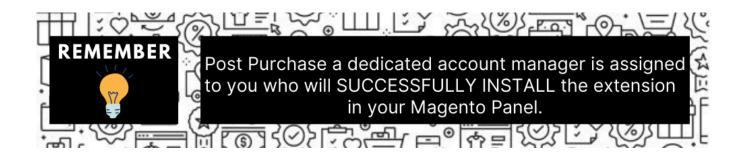

You can do it manually (if you wish). Here's how to do so-

#### To install the extension

- 1. Log in the **FTP**, and then go to Magento 2 root folder (generally present under the *public\_html* folder).
- 2. Create a new folder named *code* under the **app** folder; under the *code* folder, create a folder named *Ced*.
  - Upload or Drag and Drop Linio and Integrator extension inside the app/code/Ced/directory.
  - After successfully uploading the directory, the extension will be installed/upgraded.
  - Now run the following upgrade command in cmd

php bin/magento setup:upgrade php bin/magento setup:di:compile php bin/magento setup:static-content:deploy -f php bin/magento indexer:reindex php bin/magento cache:flush

o Once the extension is installed it appears in the main menu of the Magento panel just like this -

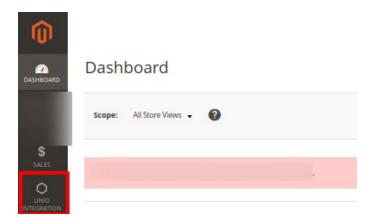

# 3. Configuration Settings

To set up the configuration settings,

- 1. Go to the Magento Admin panel.
- 2. On the left navigation bar, click the **Linio Integration** menu. The menu appears as shown in the following figure:

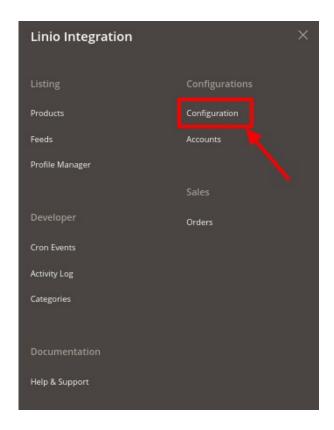

3. Click on **Configuration**.

The **Configuration** Settings page appears as shown below:

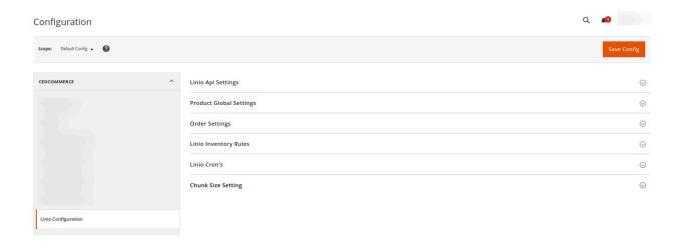

4. In the right panel click on Linio Api Settings, the section is expanded as shown below:

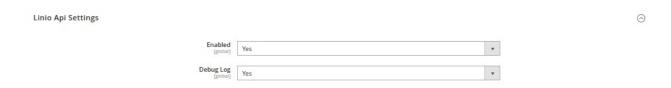

5. Under **Linio Api Settings**, do the following steps:

• In the **Enabled** list, select **Yes** to enable the extension features.

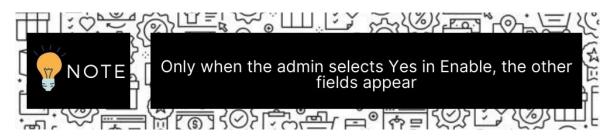

• In the **Debug Log** list, select **Yes** to start Linio Integration in the debug mode.

It captures the log for debug process.

6. Scroll down and click on **Product Global Settings**, the section is expanded as shown below:

| Product Global Settings                      |                                 |                                                                                    |   | 6 | ) |
|----------------------------------------------|---------------------------------|------------------------------------------------------------------------------------|---|---|---|
| Please set the global settings for Linio.com |                                 |                                                                                    |   |   |   |
|                                              | Linio Product Price<br>[global] | Default Magento Price Select to send a different product price to <b>Linio.com</b> | * |   |   |

Note: These settings make the admin independent of keeping the price of their products dynamic on Linio without making any alteration to the product price in Magento.

- 7. Under **Product Global Settings**, do the following steps:
  - · In the Linio Product Price select any of the following options-
    - **Default Magento Price:** As the name suggests, when selected makes no change in price.
    - Increase by Fixed Price: If selected, then the Modify by Fix Price field appears Enter the exact price and the change will get reflected on the Linio product.

For Example,

Magento Price = 100

Select Increase By Fixed Price option

Enter Price = 20

100 + 20 = 120

Thus, Lino Product Price = 120

• Increase by Fixed Percentage: If selected, then the Modify by Percentage Price field appears. Enter the numeric value to increase the price of the Linio, product price by the entered value % of Magento price.

For Example,

Magento price + 5% of Magento price.

Magento Price = 100

Select Increase By Fixed Percentage option

Enter Percentage = 5

100 + 5% of 100 = 100 + 5 = 105

Thus, Linio Product Price = 105

■ **Decrease by Fixed Price:** If selected, then the Modify by Fix Price field appears the same as in the increase section.

Enter the value and the change is done.

For Example,
Magento Price = 100
Select Decrease By Fixed Price option
Enter Price = 20
100 - 20 = 80
Thus, Linio Product Price = 80

Decrease by Fixed Percentage: If selected, then the Modify by Percentage Price field appears.

Enter the numeric value to decrease the price of the Linio product price by the entered value % of Magento price.

For Example,

Magento price – 5% of Magento price.

Magento Price = 100

Select Decrease By Fixed Percentage option

Enter Percentage = 5

100 - 5% of 100 = 100 - 5 = 95

Thus, Linio Product Price = 95

8. Scroll down and click on **Order Settings**, the section is expanded as shown below:

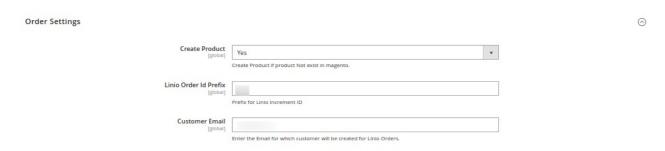

- 9. Under **Order Settings**, do the following steps:
  - In Create Product field, select Yes.

Why is this option available – Suppose you have a product on Linio that is not present on your Magento Panel. If you want to create the same product in your Magento store with the same details, by choosing YES it is done.

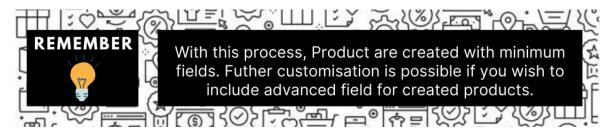

• In the Linio Order Id Prefix box, enter the text as a prefix for Linio Increment ID.

**Note:** Linio Order Id Prefix can be a combination of numbers, alphabets, or special characters. This is for your own recognition since the orders from the Linio marketplace will have the same prefix & will be easy to analyze. So make sure to mark them as per your ease.

• In the **Customer Email** field, enter the default email for the customer for which the order will be created.

Note: This is in case the order received from the Linio does not include an email id.

10. Now scroll down and click on **Linio Inventory Rules**, the section is expanded as shown below:

| Linio Inventory Rules                                  |                                                                                                    | 0 |
|--------------------------------------------------------|----------------------------------------------------------------------------------------------------|---|
| Set Inventory on Basis of Threshold [global]           | Enable  Choose yes to send inventory on Linio by condition                                              | • |
| Inventory Threshold Value                              | 66 Set inventory quantity on which lesser and greater condition can control.                            |   |
| Send Inventory for Lesser Than Threshold Case [global] | 666  Send Quantity to Linio for those products, whose inventory is LESSER than the inventory threshold. |   |
| Send Inventory for Greater Than Threshold Case [gobar] | 555 Send Quantity to Linio for those products, whose inventory is GREATER than the inventory threshold. |   |

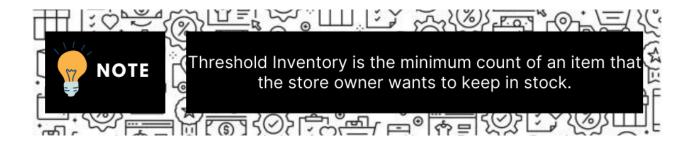

- 11. Under Linio Inventory Rules, do the following steps:
  - In the Set Inventory on Basis of Threshold list, select Enable to send the inventory based on the threshold.

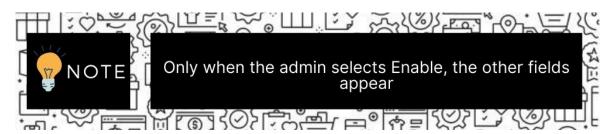

- In the **Inventory Threshold Value** box, enter the value which you consider to be the minimum for your inventory.
- In the Send Inventory for Lesser Than Threshold Case box, enter the value that needs to be visible on Linio in case your inventory is lesser than the threshold value that you have set in the earlier parameter.
- In the Send Inventory for Greater Than Threshold Case box, enter the value that needs to be visible on Linio in case your inventory is more than the threshold value that you have set.
   For Example:

Suppose you have set the threshold value of a product to be 500. You have set the greater than the threshold value to say 600 and the lesser than the threshold value to be 300. Now you have 530 of that product in the inventory, then the number visible on Linio would be 600. Suppose you sold 33 products and now the value is decreased to be 497 which is below the

#### threshold. The value that will now appear on Linio will be 300.

12. Scroll down and click on Linio Cron Settings, the section is expanded as shown below:

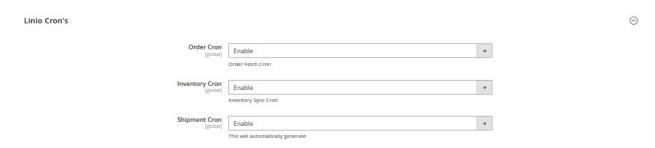

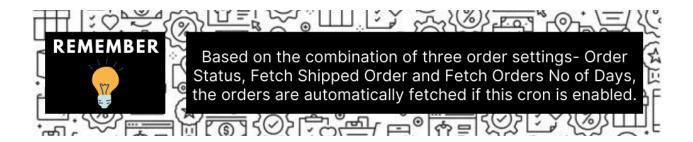

- 13. Under Linio Cron Settings, do the following steps:
  - In the Order Cron, select Enable if you want to fetch the orders. Order Crons are used to fetch orders at approx 10 minutes.
  - In the **Inventory Cron** list, select **Enable** to enable the Inventory & Price Synchronisation automatically at regular intervals of time. This cron runs every 5 hours to sync.
  - In Shipment Cron, select Enable if you want to automatically generate the shipment of the created orders.

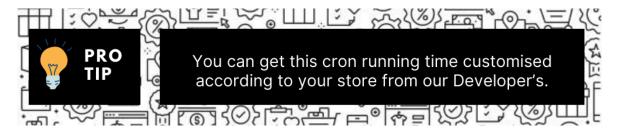

14. Scroll down and click on **Chunk Size Setting**, the section is expanded as shown below:

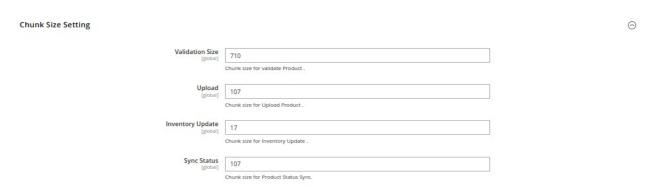

Note: The reason why we perform these chunks settings is to easily manage Unlimited data by bifurcating it into limited parts.

- 15. Under **Chunk Size Setting**, do the following steps:
  - In the **Validation Size** field, enter the chunk size for the products. The products that will get validated before being uploaded on Linio would be the same as the number you enter in this field.
  - In the **Upload** field, enter the number of products that you want to upload in one go from Magento to Linio.
  - In the **Inventory Update** field, enter the chunk size of the products. The inventory will be updated in one batch for the number of products that you enter in this field.
  - In the **Sync Status** field, enter the chunk size of the products. The number of products that you will be able to sync the status for would be the same as the number that you enter in this field.
- 16. Click on the Save Config button. The configuration settings will be saved.

### 4. Account Settings

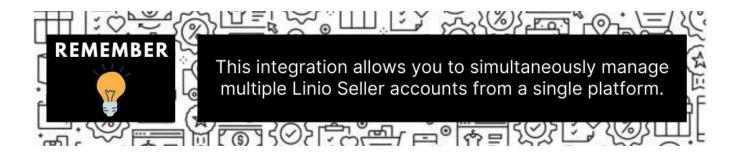

#### To manage accounts,

- 1. Go to the **Magento Admin** panel.
- 2. On the left navigation bar, click the **Linio Integration** menu. The menu appears as shown in the following figure:

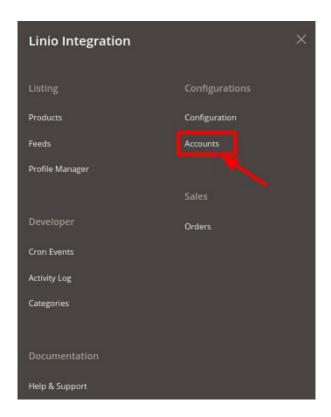

3. Click on Accounts.

The Manage Account page appears as shown below:

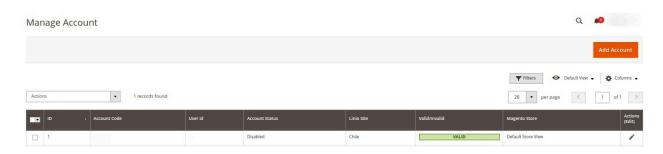

- 4. All the accounts that are created will be listed here along with the details associated with them.
- 5. To add a new account, click on **Add Account** button on the top right corner.

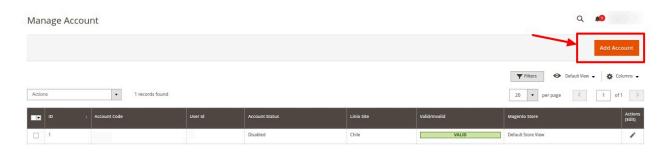

6. You'll be redirected to a new accounts page:

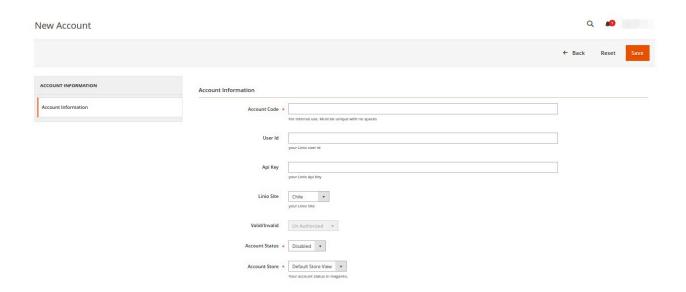

7. Enter the Account Code in the first section.

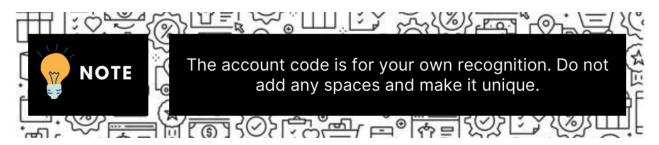

- 8. In User Id, enter the Linio seller id from the Linio seller panel.
- 9. In API Key, enter your Linio API key from the seller panel.
- 10. In Linio Site, select the location of your Linio store.
- 11. In **Valid/Invalid**, if the above seller details mentioned by you are correct then it will show **Valid** else it will show **Invalid**.
- 12. You can choose the current status of the account under the section **Account Status**. Choose **Disable** if you do not wish to use this account and **Enable** when you want it active.
- 13. In the **Account Store** section choose the view of the Magento store.
- 14. Once all the actions have been taken so far, click on the **Save** button on the top right of the page. The account will be created and displayed in the Manage Account grid.

#### To Edit an Account,

1. Click on the **Edit** button associated with the account you wish to make changes in:

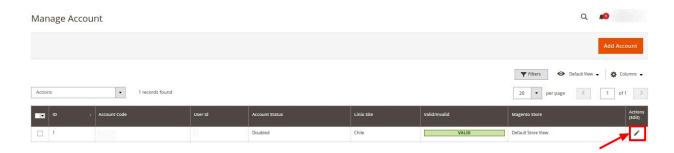

2. The edit account page opens up where you can make the desired changes as you wish:

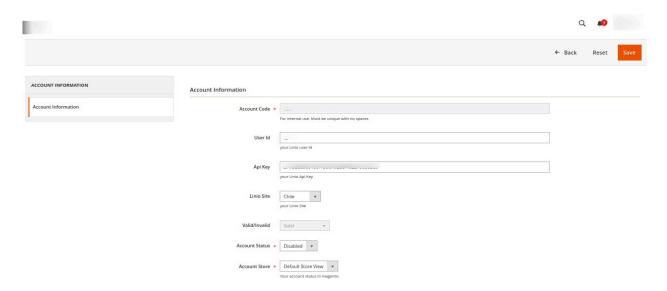

3. Click on the Save button and account changes are finalized.

### 5. Manage Linio Categories

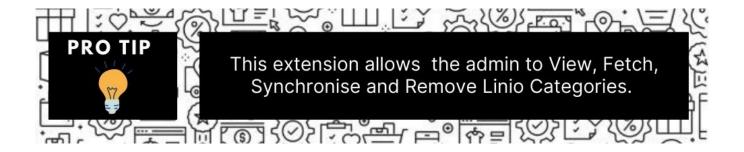

### To manage Linio Categories,

- 1. Go to the Magento Admin panel.
- 2. On the left navigation bar, click the **Linio Integration** menu. The menu appears as shown in the following figure:

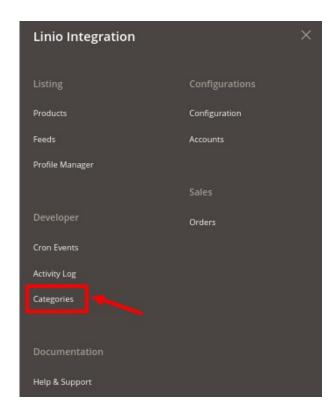

3. Click on Categories.

The Linio Categories page appears as shown below:

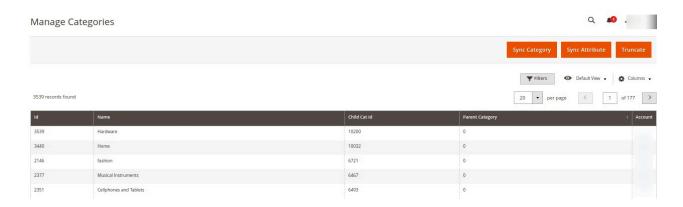

4. Now in order to sync the Linio categories with your Magento 2 store categories, click on **Sync Categories** Button on the top.

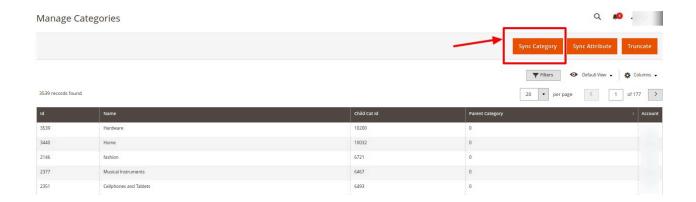

5. Now Click on the **Sync Attributes** button, which will import and synchronize all the Linio attributes into your Magento 2 store:

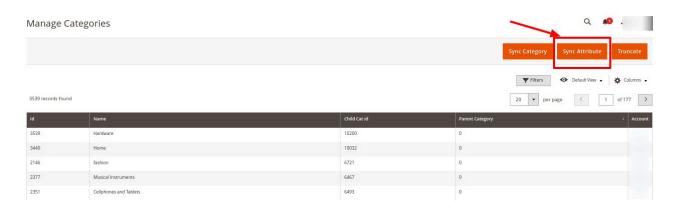

- 6. The Linio categories and Attributes start getting reflected in your Magento panel.
- 7. If you wish to remove the previous categories or make amends, Click on the **Truncate** Button in the top right corner:

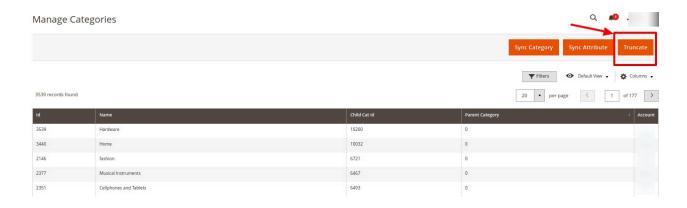

All the previous categories will get removed.

# 6. Manage Profiles

Product Profiling is a process of arranging similar types of products from a catalog and bundling them to perform multiple bulk actions.

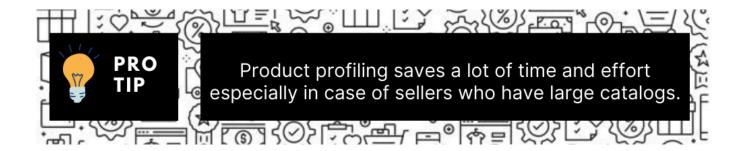

Let's say you are selling Clothing – you create a profile labeled as Men's T-shirts and add all the t-shirts in the same profile. Now with product profiling, you have the feasibility to take actions such as bulk upload, alter the prices, edit details and even remove them in bulk with just a few clicks.

Admin can create a new profile and assign the required products to the profile. While creating and editing the profile, the admin can map the Magento Store attributes to the Linio attributes. These attributes are applicable to all the products that are assigned to the profile.

Admin can complete the following tasks:

- Add a new profile
- Edit the existing profile
- · Submit Actions on the Manage Profile page

### 6.1. Add a New Profile

To add a new profile,

- 1. Go to the Magento Admin panel.
- 2. On the left navigation bar, click the **Linio Integration** menu.

The menu appears as shown in the following figure:

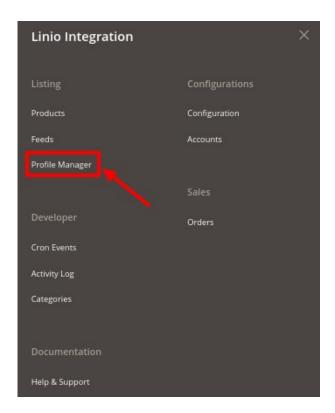

3. Click on Profile Manager.

The **Manage Profile** page appears as shown in the following figure:

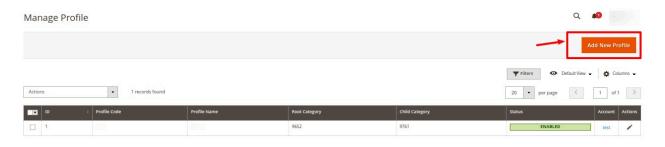

4. Click the **Add New** Profile button.

The **New Profile** page appears as shown in the following figure:

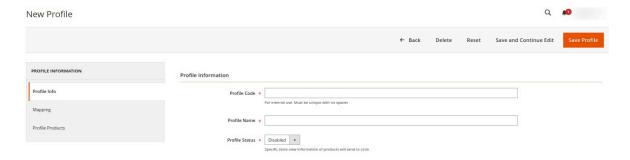

If an Account is created successfully with valid details, then the New Profile page appears as shown in the figure above.

- 5. In the right panel, under the **Profile Information** section, do the following steps:
  - a. In the **Profile Code** box, enter a profile code.

Note: It is only for internal use. Use the unique profile code with no spaces. Start with small letters.

- b. In the **Profile Name** box, enter the name of the profile.
  - Note: Use the unique name to identify the profile.
- c. In the Status list, select Active to enable the profile.
  - Note: The Inactive option disables the profile.
- 6. Click the Save and Continue Edit button.
- 7. In the left navigation panel, click the **Mapping** menu.

The page appears as shown in the following figure:

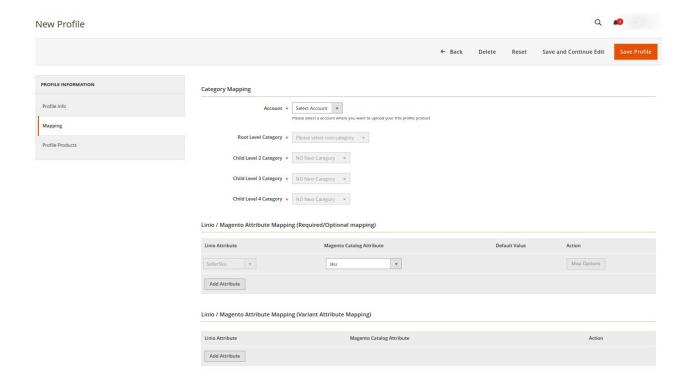

- 8. In the right panel, go to the **Category Mapping** section.
- 9. Under **Category Mapping**, do the following steps:
  - In **Account**, select the Account for which you want to create the profile.
  - In the Root Level Category list, select the required Linio category that the admin wants to map.

If the selected category has the child categories then the relevant sub-category list that appears below it is activated. Once you select the attributes the item specifics/required item specifics will be listed in this section.

- In the Child Level Category list, select the required child category.
   Depending upon the selection of the category and the sub-categories, the Linio and Magento attribute appear under the Linio / Magento Attribute Mapping (Required/ Optional mapping) section, if exist.
- 10. Go to the Linio / Magento Attribute Mapping (Required/ Optional mapping) section.
- 11. Under Linio / Magento Attribute Mapping (Required/ Optional mapping), do the following steps:
  - · In the Linio Attribute column, select the required Linio attribute to map it with the corresponding

- Magento store attribute.
- In the **Magento Catalog Attribute** column, select the required Magento store attribute to map it with the corresponding Linio attribute.
- Click the **Add Attribute** button to add more attributes, if required.
- Repeat the steps to map all the required Linio attributes to the corresponding Magento store attributes.
- 12. Go to the Linio / Magento Attribute Mapping (Variant Attribute Mapping) section.
- 13. Under Linio / Magento Attribute Mapping (Variant Attribute Mapping), do the following steps:
  - In the **Linio Attribute** column, select the variant Linio attribute to map it with the corresponding Magento store attribute.
  - In the **Magento Catalog Attribute** column, select the variant Magento store attribute to map it with the corresponding Linio attribute.
  - Click the Add Attribute button to add more attributes, if required.
  - Repeat the steps to map all the variant Linio attributes to the corresponding Magento store attributes.
- 14. In the left navigation panel, click the **Profile Products** menu.

The page appears as shown in the following figure:

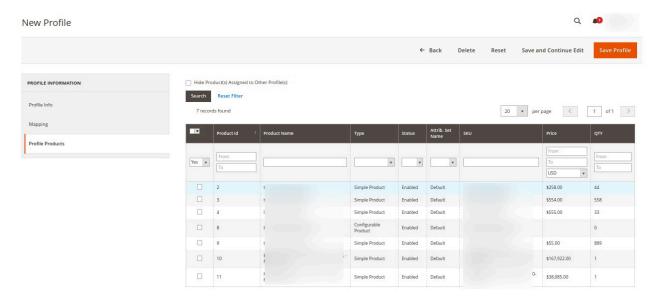

#### 15. Click the Reset Filter link.

Select the checkboxes associated with the required products that you want to assign to the new profile.

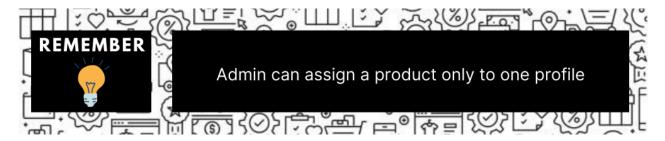

### 6.2. Edit Existing Profile

### To edit the existing profile,

- 1. Go to the Magento Admin panel.
- 2. On the left navigation bar, click the **Linio Integration** menu. The menu appears as shown in the following figure:

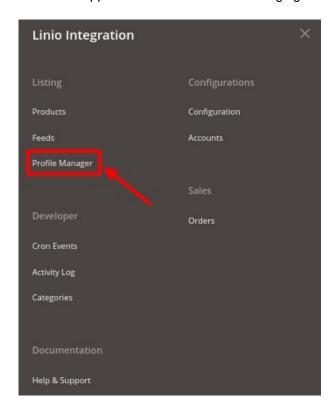

### 3. Click on Profile Manager.

The Manage Profile page appears as shown in the following figure:

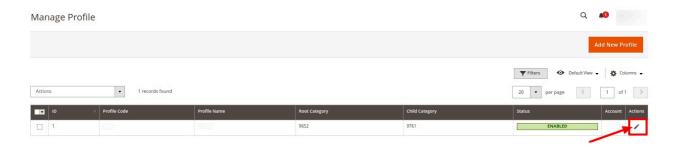

### 4. In the Action column, click Edit.

The required profile page appears as shown in the following figure:

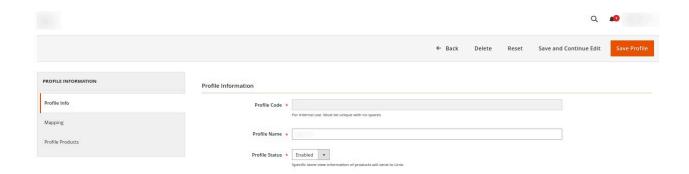

- 5. Make the changes as per the requirement.
- Click the Save Profile button.The profile is saved and listed on the Manage Profile page

### 6.3. Submit Bulk Actions on Profiles

To submit actions in bulk on the profiles,

- 1. Go to the Magento Admin panel.
- 2. On the left navigation bar, click the **Linio Integration** menu. The menu appears as shown in the following figure:

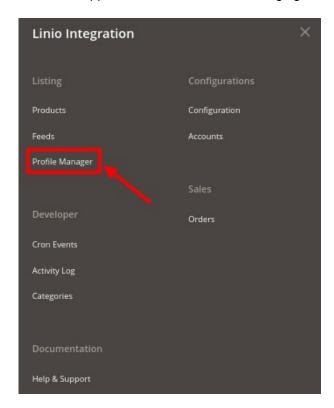

3. Click on Profile Manager.

The Manage Profile page appears as shown in the following figure:

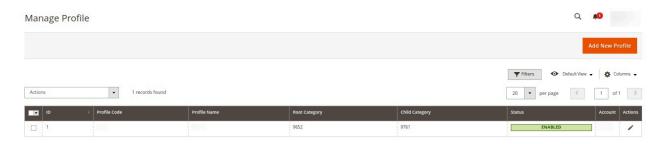

On this page, all the available profiles are listed.

- 4. Select the checkboxes associated with the required profiles.
- 5. Click the **Arrow** button next to the **Actions** field.

The **Actions** list appear as shown in the following figure:

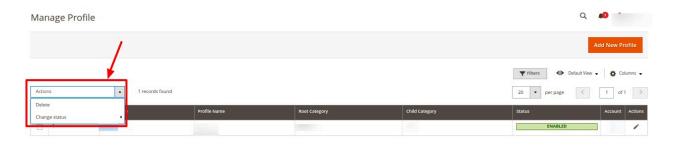

6. In the Actions list, click Delete.

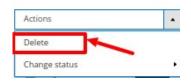

7. Click the **OK** button.

The selected profiles are deleted.

### To change the status (enable or disable) the selected profiles in Bulk

- 1. Select the checkboxes for the profiles for which you want to change status.
- 2. Click Change Status. On clicking it, the status options appear as:

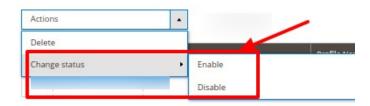

3. Click **Enable** or **Disable** as per your requirement. The selected profile will be enabled/disabled.

### 7. Product Management

Admin can manage products, create a new profile and assign the required products to the profile. While creating and editing the profile, the admin can map the Magento store attributes to the Linio attributes.

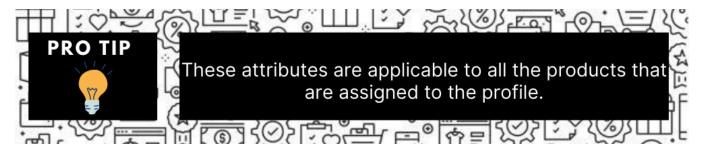

#### Admin can do the following tasks:

- Edit Product Information
- · Validate the details
- Upload Single Product
- View Error Log

### 7.1. Edit Single Product

#### To edit the product information,

- 1. Go to the Magento Admin panel.
- 2. On the left navigation bar, click the **Linio Integration** menu. The menu appears as shown in the following figure:

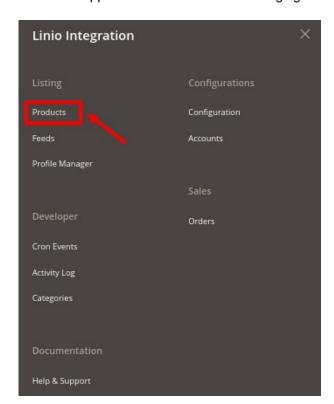

3. Click on Products.

The **Manage Products** page appears as shown in the following figure:

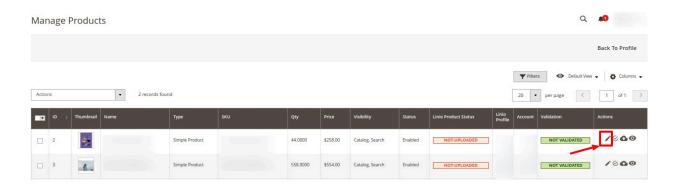

- 4. Click the Edit button adjacent to the product under the Actions column.
- 5. The required product page appears, enter the required information, and then click the **Save** button.

### 7.2. Validate a Single Product

### To validate a product,

- 1. Go to the Magento Admin panel.
- 2. On the left navigation bar, click the **Linio Integration** menu. The menu appears as shown in the following figure:

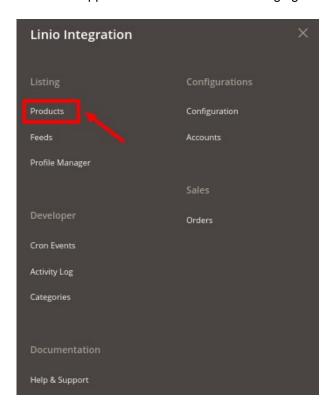

#### 3. Click on Products.

The Manage Products page appears as shown in the following figure:

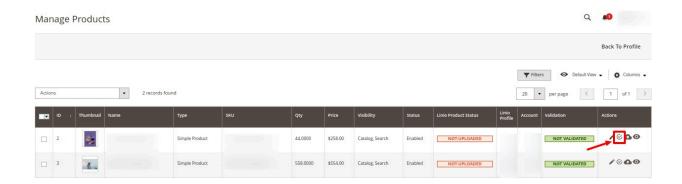

All the available products are listed on this page.

- 4. Scroll down to the required product.
- 5. In the **Action** column, click the **Validate** button. The product validation message will appear.

### 7.3. Upload a Single Product

### To upload a single product,

- 1. Go to the Magento Admin panel.
- 2. On the left navigation bar, click the **Linio Integration** menu. The menu appears as shown in the following figure:

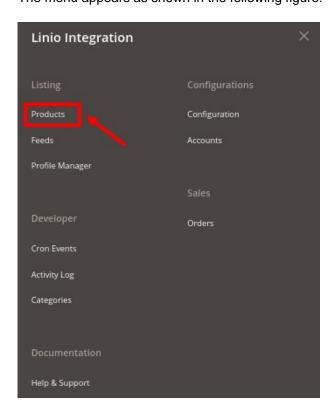

### 3. Click on Products.

The Manage Products page appears as shown in the following figure:

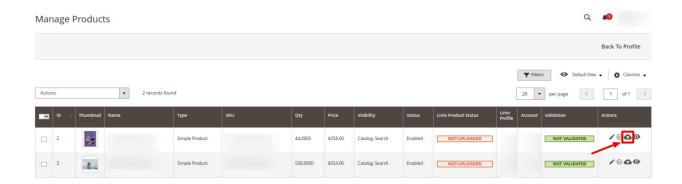

All the available products are listed on this page.

- 4. Scroll down to the required product.
- 5. In the Action column, click the Upload button.
- 6. If the product is uploaded successfully, then the success message appears on the top of the page.

  If there is an error, then the error message appears on the top of the page.

### 7.4. To View Errors

### To View Error Logs,

- 1. Go to the Magento Admin panel.
- 2. On the left navigation bar, click the **Linio Integration** menu. The menu appears as shown in the following figure:

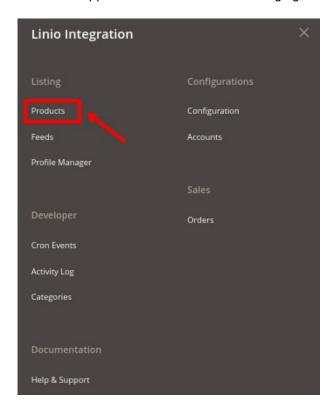

#### 3. Click on Products.

The Manage Products page appears as shown in the following figure:

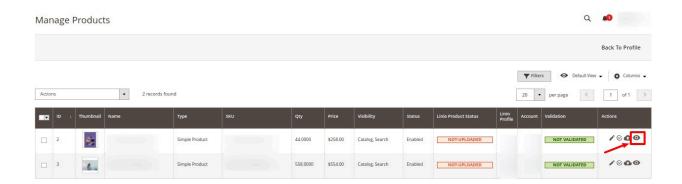

All the available products are listed on this page.

- 4. Scroll down to the required product.
- 5. In the **Validation** column, click the **Invalid** button. The error log will appear.

### 7.5. Submit Bulk Actions on Products

To perform bulk actions on products,

- 1. Go to the Magento Admin panel.
- 2. On the left navigation bar, click the **Linio Integration** menu. The menu appears as shown in the following figure:

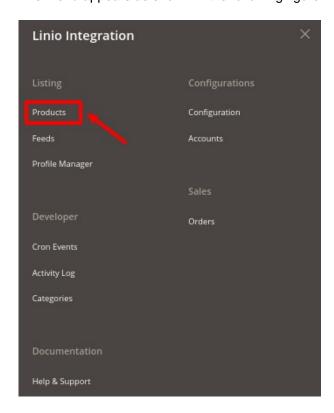

3. Click on **Products**.

The **Manage Product** page appears as shown below:

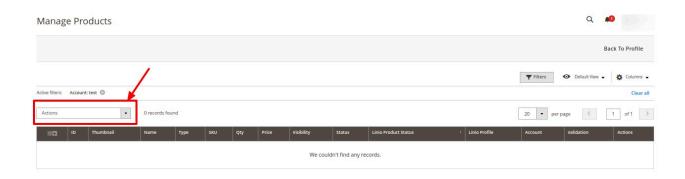

4. In the **Actions** list, click the arrow button.

A list appears as shown in the figure:

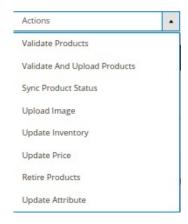

- 5. Select the checkboxes associated with the required products.
- 6. To validate products, click on the Validate Products. Selected Products will be validated.
- 7. To validate and upload products together, click on **Validate and Upload Products**. Selected products will be validated and uploaded.
- 8. To synchronise products status, click on **Sync Product Status**. The selected products status will be synced.
- 9. To upload images, click on **Upload Image.** The image for selected products will be uploaded.
- 10. To update inventory, click on **Update Inventory**. The inventory will be updated.
- 11. To update the price, click on **Update Price**. The price for selected products will be updated.
- 12. To retire the products, click on Retire Products. Selected products will be retired.
- 13. To update the attributes of the products, click on **Update Attribute**. The attributes will be updated for the selected products.

# 8. Manage Linio Feeds

#### To manage feeds,

- 1. Go to the **Magento Admin** panel.
- 2. On the left navigation bar, click the **Linio Integration** menu. The menu appears as shown in the following figure:

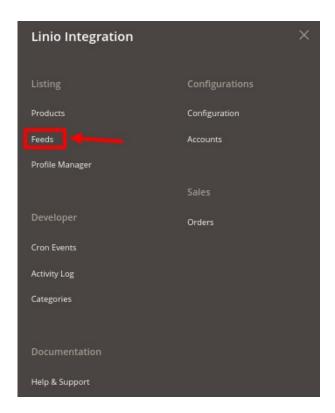

3. Click on Feeds.

The Feed Manager Page appears as shown below:

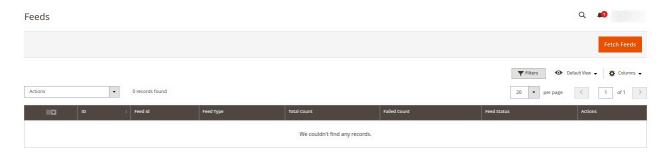

- 4. The Linio feeds will appear in the grid.
- 5. To fetch the new feed click on the **Fetch Feed** button.
- 6. To sync feeds in bulk, under the Actions list click on Sync Status.

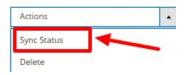

The status for the selected feeds will be synchronized.

7. To delete the feeds in bulk, under the **Actions** list click on **Delete**.

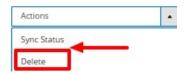

The selected feeds will be deleted.

### 9. Manage Linio Crons

A cron job is a program that updates or repeats the given tasks at a fixed interval. This automatic job scheduler is not visible as it runs in the background of the Magento store.

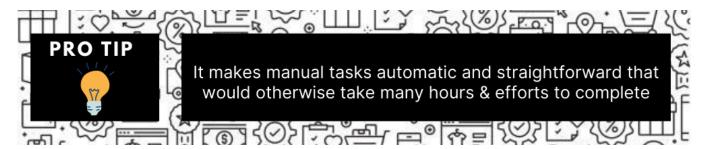

### To manage cron logs,

- 1. Go to the Magento Admin panel.
- 2. On the left navigation bar, click the **Linio Integration** menu. The menu appears as shown in the following figure:

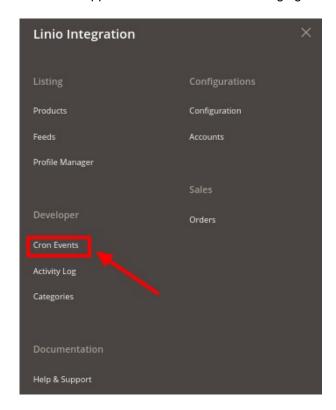

#### 3. Click on Cron Events.

The **Cron** grid page appears as shown below:

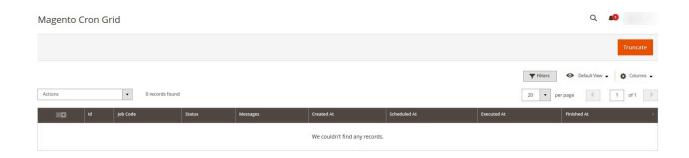

- 4. All the running crons will be displayed in the grid.
- 5. If you wish to delete the crons then you can click on the **Truncate** button. All the crons will be displayed.

### 10. Activity Logs

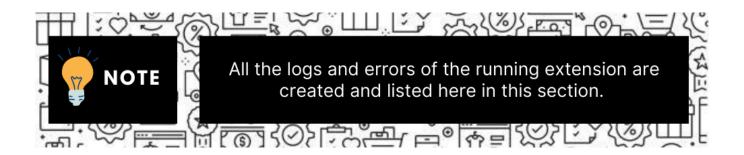

### To view Linio Log Grid,

- 1. Go to the Magento Admin panel.
- 2. On the left navigation bar, click the **Linio Integration** menu. The menu appears as shown in the following figure:

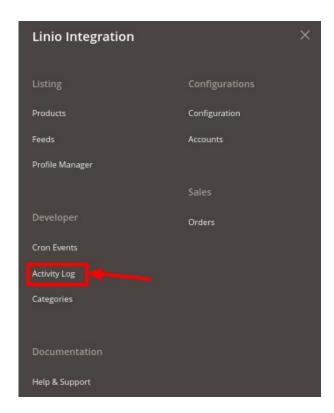

3. Click on Activity Log.

The **Linio** log grid page appears as shown below:

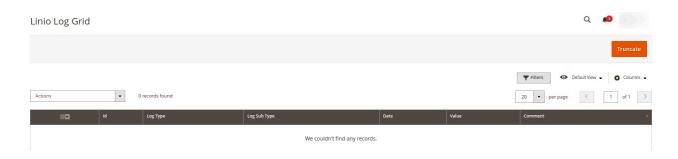

4. All the activity logs will be displayed in the grid above.

# 11. Manage Orders

### To manage orders,

- 1. Go to the **Magento Admin** panel.
- 2. On the left navigation bar, click the **Linio Integration** menu. The menu appears as shown in the following figure:

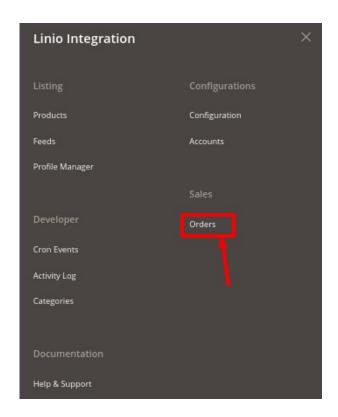

3. Click on Orders.

The Manage Order Grid appears as shown below:

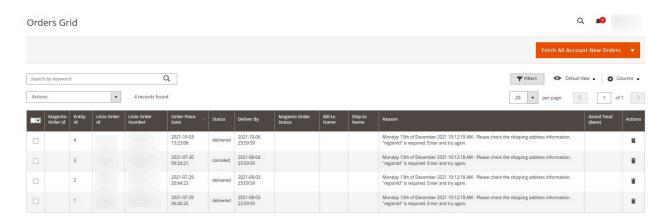

4. Click on Fetch All Account New Orders, and all the orders will get fetched from the Linio. If the order is imported successfully then, a new record is found in the Orders Grid table as shown in the figure.

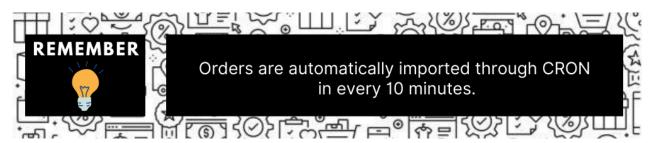

5. You can also fetch orders using order status or account number. To fetch using this method click on the **Select Other Status/Account** button.

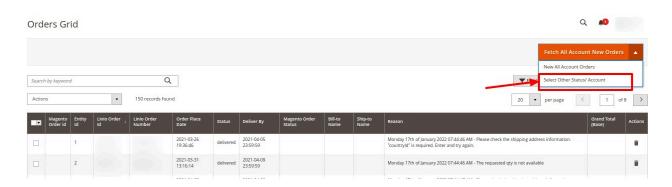

6. You will be redirected to the page as shown below:

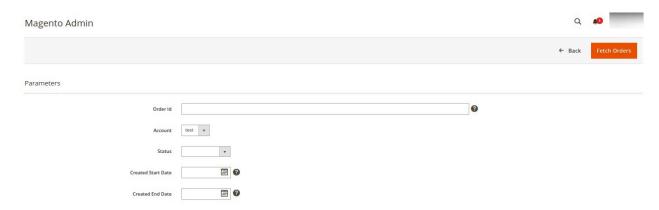

- 7. Now you select the Account and status of the order that you want to fetch.
- 8. After selecting click on the Fetch Orders button, the orders will be fetched and displayed in the grid.

#### To perform bulk actions on orders,

- 1. On the Orders Grid, select the orders on which you want to perform the bulk actions.
- 2. Then to synchronise the status of the orders click on the **Actions** list.

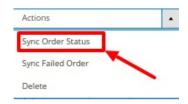

3. Click on Sync Order Status.

The status of the selected orders will be synced.

4. Now to synchronise the failed orders in bulk, click on the Actions list.

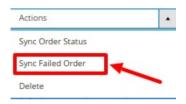

5. Click on Sync Failed Order.

The selected failed orders will be synced.

6. To delete the orders in bulk, click on the Actions list.

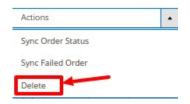

7. Click on Delete.

The selected orders will be deleted.

## 12. Help & Support

### To view Help and Support,

- 1. Go to the **Magento Admin** panel.
- 2. On the left navigation bar, click the **Linio Integration** menu. The menu appears as shown in the following figure:

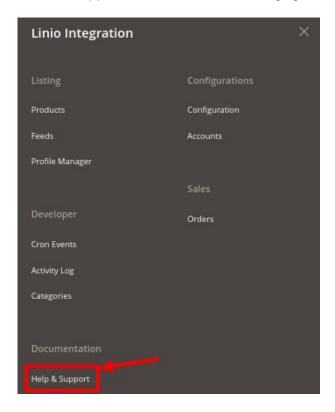

3. Click on Help & Support.

The **Help and Support** page appears as shown below:

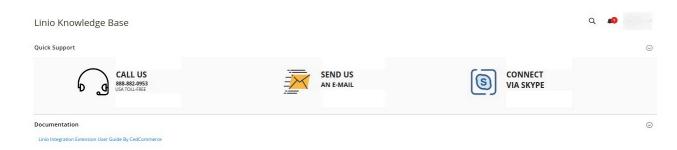

- 4. You can connect with us via Call, Email, or Skype.
- 5. To view Documentation, click on Linio Integration User Guide by CedCommerce.